*Special Report For:* 

**Business Owner Managers Office Manager** 

## **Looking Ahead Series**

- · **Starting to Cashflow Forecast**
- · **GST/VAT/Sales Tax & Bank** 
	- · **Direct Costs & Sales** 
		- · **Use of Scenarios**
- · **Multiple Companies and or Cost Centres** 
	- · **Different Currencies**

· **Views** 

# · **Graphs**

· **Bank, Investment & Loan Accounts** 

**Multi-SWAC Limited**  155A Trafalgar Street Nelson New Zealand

Ph: 64 3 548 8960 Fax: 64 3 548 8970

**E-mail: [enquire@multi-swac.co.nz](mailto:enquire@multi-swac.co.nz) or [enquire@multi-swac.com](mailto:enquire@multi-swac.com) or [enquire@multi-swac.co.uk](mailto:enquire@multi-swac.co.uk)**

### **Looking Ahead – Direct Costs & Sales**

This article will cover setting up direct costs and sales, highlighting the interaction between them.

#### *Direct Costs*

In most businesses there is at least one direct cost such as purchases. In many situations the purchases bear a direct relationship to the sales figures and in others there is no direct relationship. Multi-SWAC will allow for both these situations.

Raise a direct cost by adding an item (Direct Cost type) and assign the GST code if any (see previous article).

You should end up with:

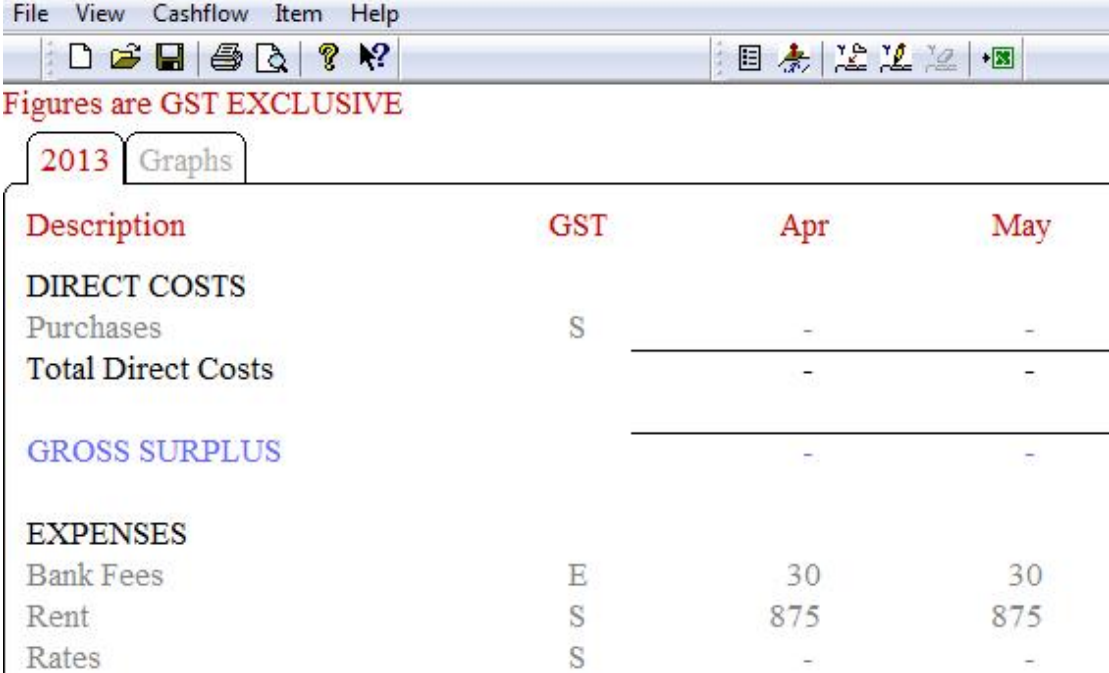

Double click on Purchases and you will get the following window:

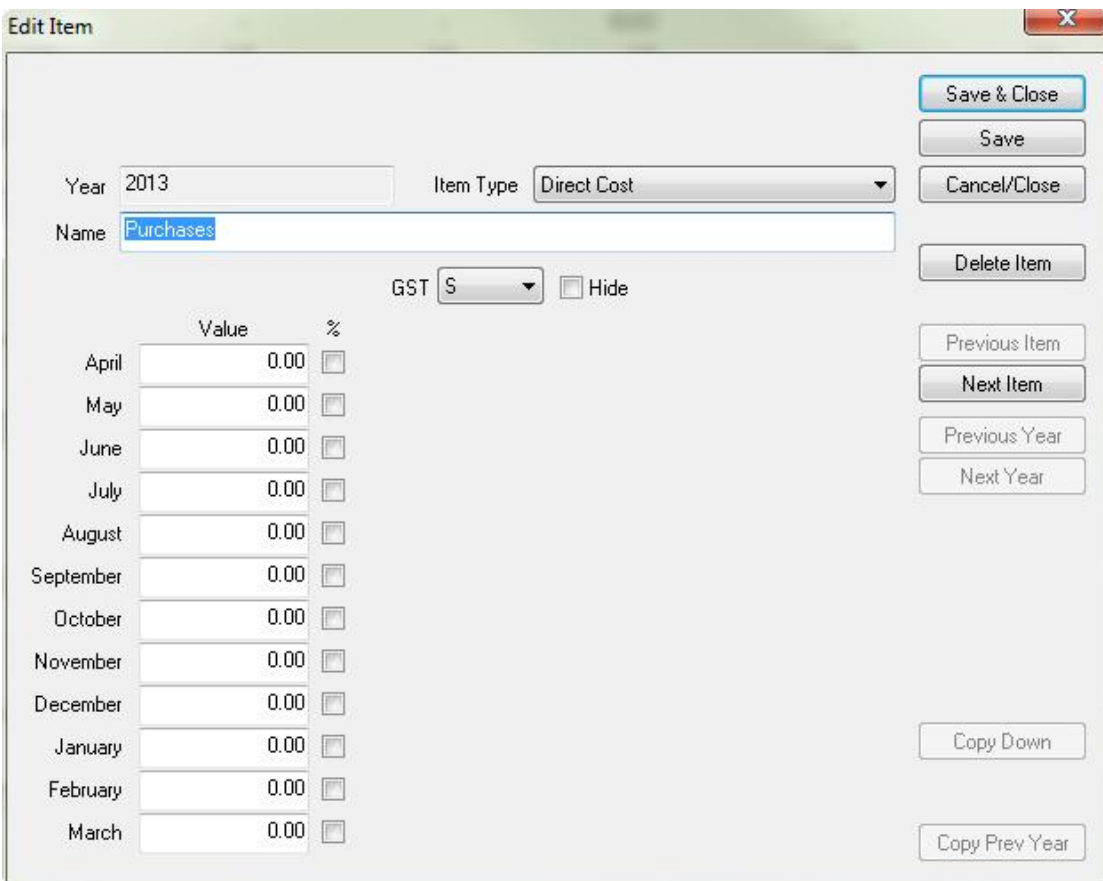

You can enter the actual values for each month utilising the copy down button as required.

As mentioned previously you may have purchases being a % of your sales e.g. 60%. This figure may be available from your last set of annual accounts.

To enter the % first select the % box at the right of the month and enter the value as 60. Use the copy down button to fill in the rest of the months. Make any changes as necessary for a change in % for any particular month. See below:

I have used an average figure for the direct costs % based on a yearly basis, as this is usually the best starting point.

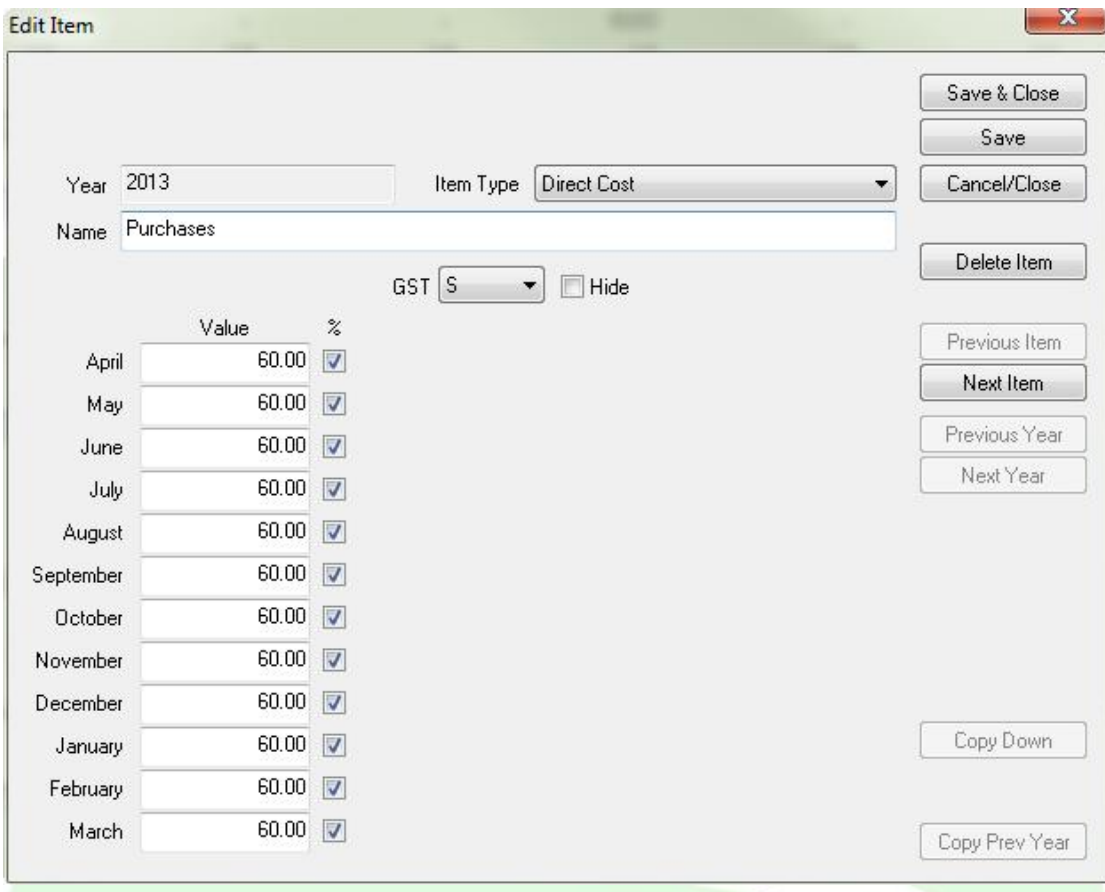

Having saved the Purchases setup and revert back to the main screen, you will see that there are no amounts showing for Purchases. This is because the sales figures have not been entered. 60% of zero sales is zero.

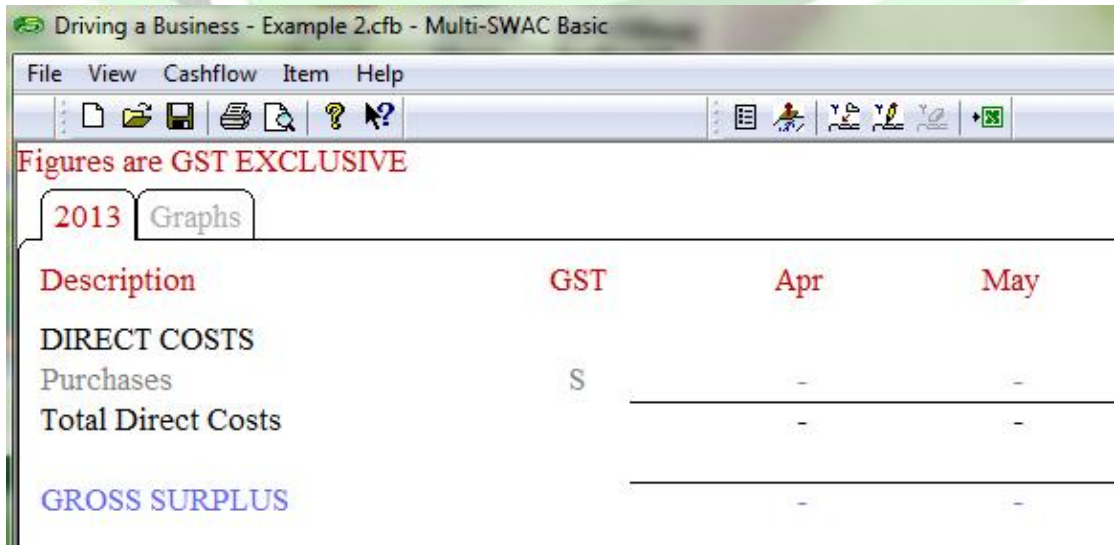

#### *Sales*

In any forecast the sales figures are usually the hardest to determine. The best forecast for this year is what happened the previous year. Then it is a matter of making any adjustments based on current knowledge as to forward sales and or the market.

First of all add an item Sales of type Income and assign the GST code if any (see previous article).

You should get the following:

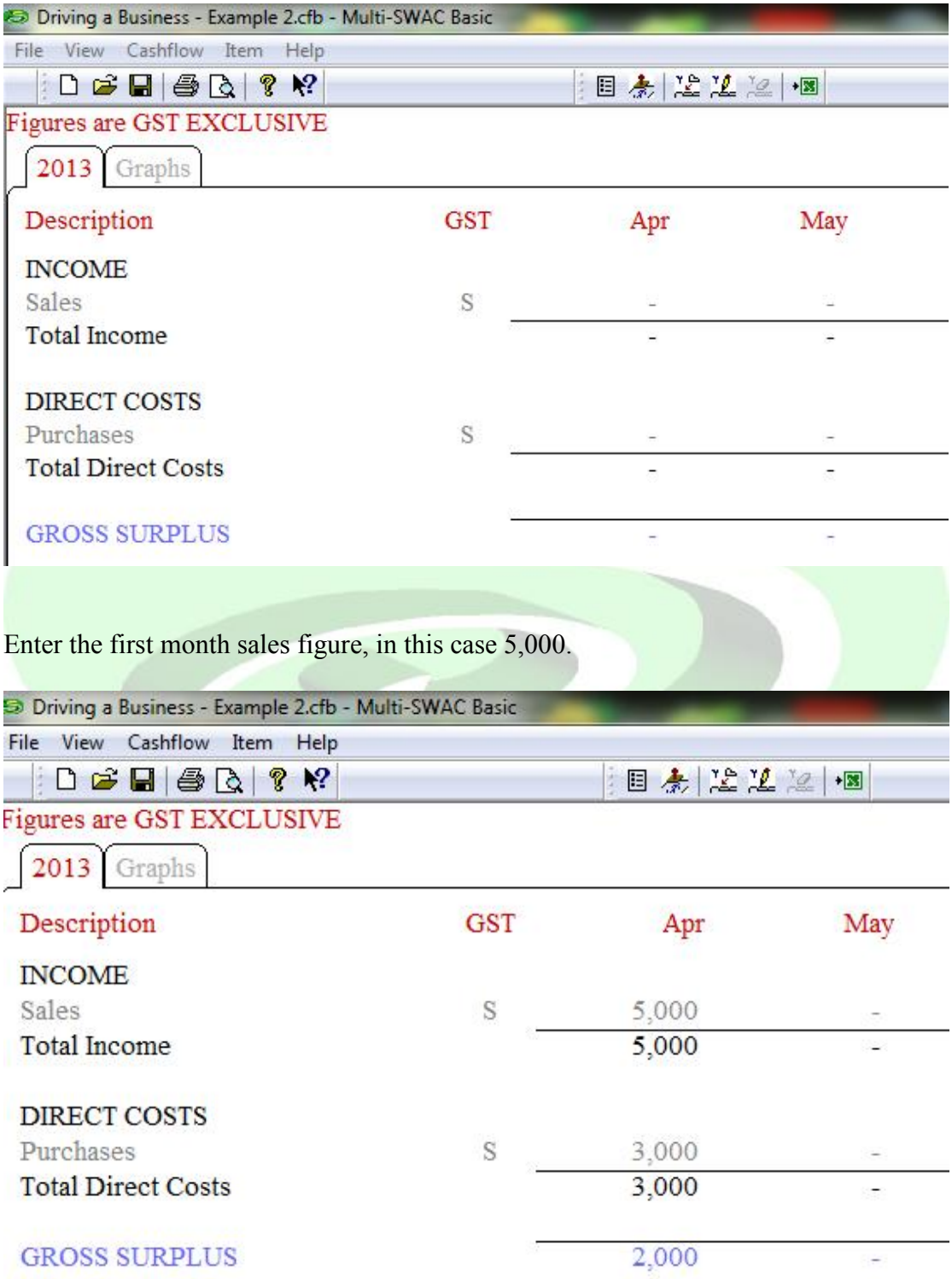

Having entered the sales amount the Purchases now has a figure to calculate the 60% on, being 3,000 and it calculates the GROSS PROFIT of 2,000.

This flows throughout the forecast without any additional work required.

Now it is a matter of entering all the sales figures for the year.

#### **Next Article**

As mentioned previously determining the sales figures is the most complex and as such it is better to look at various sales options. So the next article will cover how to use various scenarios such as the worst case, most likely case and best case for sales.

We will also move to the next version of Multi-SWAC, Multi-SWAC Standard.

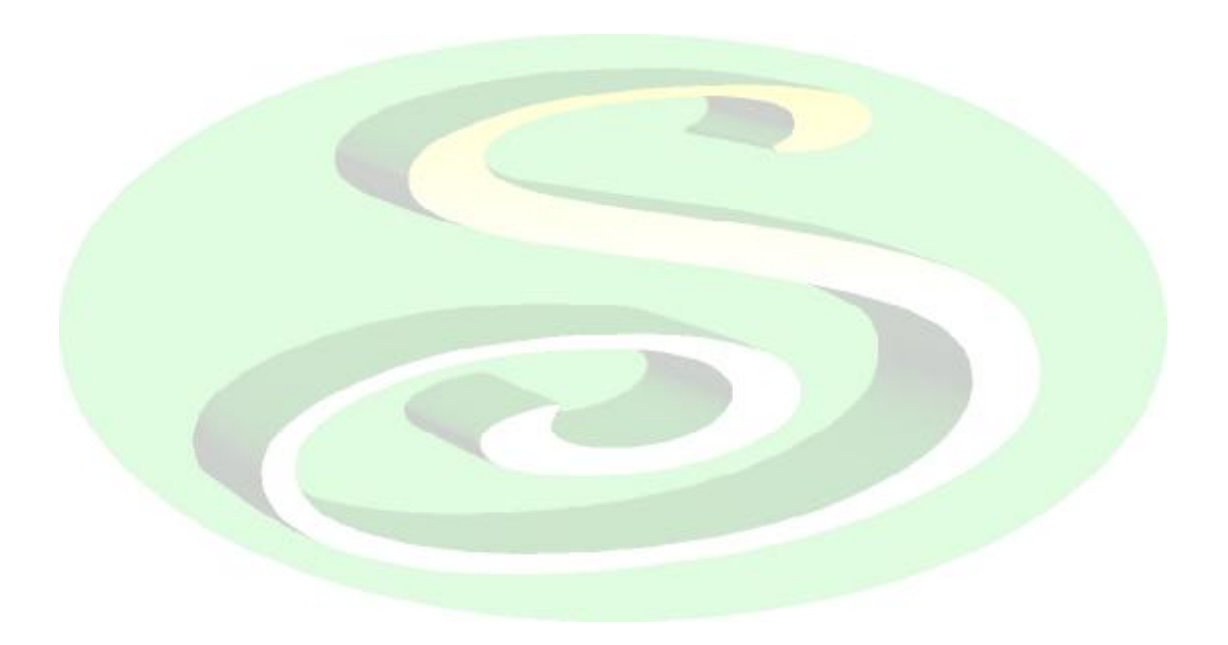